# 2021 年全省健康管理师职业技能等级统一 认定远程在线考试考生操作指南

福建省企业经营管理者评价推荐中心

2021 年 9 月 13 日

# 2021 年全省健康管理师职业技能等级统一

# 认定远程在线考试考生操作指南

本次认定为远程在线考试形式,考生需自行准备符合要求的 考试设备、监控设备和考试场所。

根据福建省职业技能等级统一认定的管理要求,认定全程需 同时开启两路在线视频监控,以满足远程在线监考的必需。

以下就如何下载安装易考客户端、在线考试操作流程以及如 何搭建第二视角鹰眼监控等具体操作进行说明,请考生务必认真 阅读并按要求准备。

### <span id="page-1-0"></span>一、考试环境软硬件要求

考生须自行准备符合以下要求的考试环境:

在线考试,考生须在安静、光线充足、独立的空间独自参加 考试,不得在公共场所(如公共教室、图书馆、咖啡馆、办公室 等)进行考试。考试全过程严格禁止无关人员出入考试场所。考 试场所应有稳定的网络条件,支持考试设备和监控设备同时联网。

#### 二、用于在线考试的电脑要求

(一)用于在线考试的电脑

1.安装易考客户端须使用正常上网功能的电脑,电脑操作系 统要求为 Windows (推荐 Win7、Win10)或 Mac OS (10.13 以上)。

2.考试用电脑具备可正常工作的摄像设备(内置或外置摄像

头均可)。

3. 考试期间将全程使用摄像头,需确保电脑摄像头开启, 无 遮挡。

4.如使用笔记本电脑、手机请保持电量充足,须全程使用外 接电源。

5.进入考试系统前须关闭电脑上与考试无关网页和软件,包 括安全卫士、电脑管家及各类通讯软件,以免由于被动弹窗导致 被系统判定为作弊。

#### 三、用作鹰眼第二视角监控的设备

(一)用于鹰眼监控的设备

1.带正常上网功能的智能手机或平板设备,必须带有可正常 工作的摄像头。

2.监控设备推荐使用的浏览器要求如下:

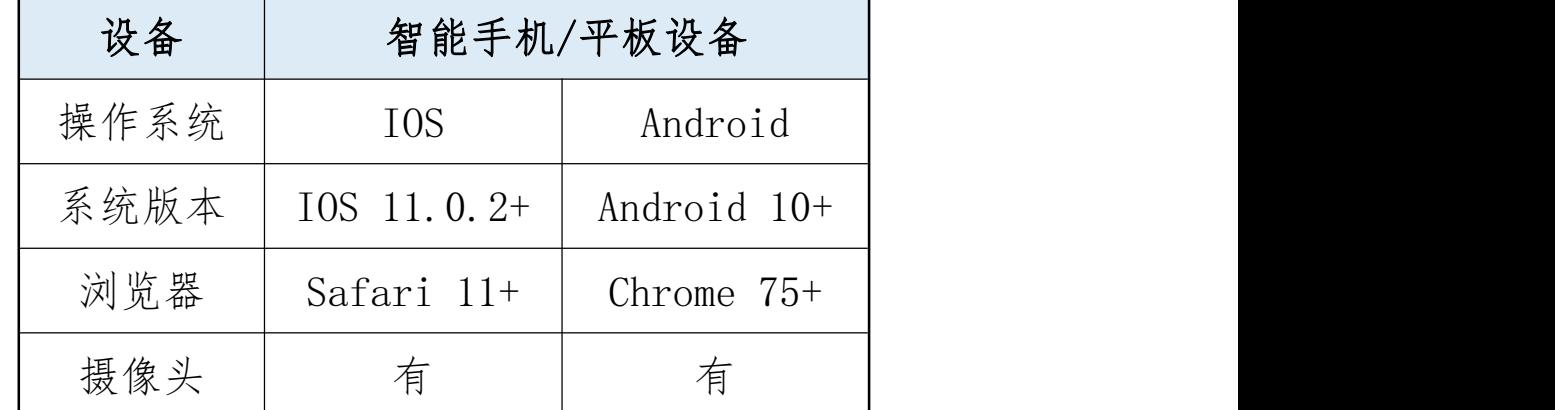

(二)特别重要提醒

1.考生须使用推荐的浏览器登录监控;如考生自行选用其他 浏览器导致监控效果不佳,由考生自行承担后果。

2.手机或平板支架:将智能手机或平板设备固定摆放,便于

按监控视角要求调整到合适的位置和高度。

3.确保监考用设备电量充足,需全程使用外接电源。

4.开启鹰眼监控前应关掉与考试无关应用的提醒功能,避免 来电、微信或其他应用打断监控过程。

5.手机用于登录鹰眼监控,为避免来电打断监控过程影响考 试结果,考生须在考前调成飞行模式或设置来电转移后再链接无 线网络进行实时监控,以保障考试顺利完成。

#### 四、网络条件

(一)网络条件

1.考试场所应有稳定的网络条件,支持考试设备和监控设备 同时联网。

2.网络带宽不低于 20Mbps,使用带宽 50Mbps 或以上的独立 光纤网络为优。

3.每位考生网络上传速度不低于 2MB/s。

4.考生需要准备 4G 等手机移动网络作为备用网络,并事先 做好调试,以便出现网络故障时能迅速切换备用网络继续考试。

(二)注意事项

考试期间如发生网络故障,考试系统会即时提醒考生,请考 生在看到异常提示后迅速修复网络故障。故障解决后,考生可重 新进入考试继续作答,网络故障发生之前的作答结果会自动保存; 但是,由于考试设备或网络故障导致考试时间的损失或无法完成 考试的,将不会获得补时或补考的机会。

五、易考客户端下载、安装和调试

(一)易考客户端下载安装

1.下载和安装

使用在线考试设备,在浏览器中打开考试链接,如下

https://eztest.org/exam/session/155091/client/downlo ad/,会直接进入客户端的下载页面。

请考生根据自己考试设备的操作系统类型下载对应的客户 端安装包(Windows 版或 Mac 版),下载界面如下图 1 所示。

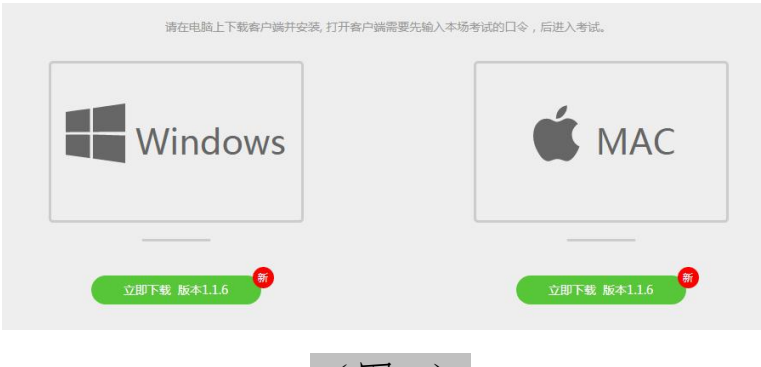

(图 1)

易考客户端适用于 Windows (推荐 Win7、Win10) 或 Mac OS (10.13 以上)操作系统。

客户端安装包下载完成后,以 Windows 考试设备为例,双击 安装包即可安装易考客户端,如下图 2 所示。

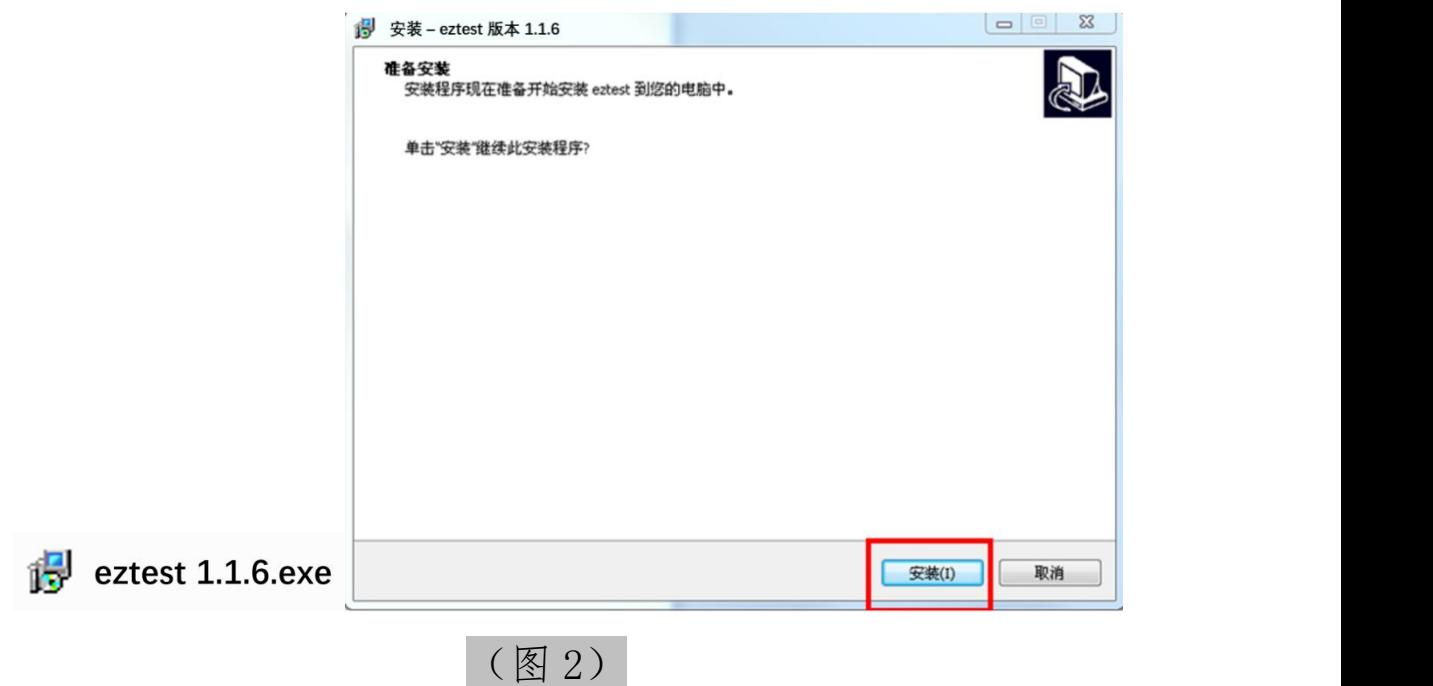

点击"下一步",须使用默认路径安装客户端。安装完成后, 桌面上将会显示" eztest"图标,如下图 3 所示。

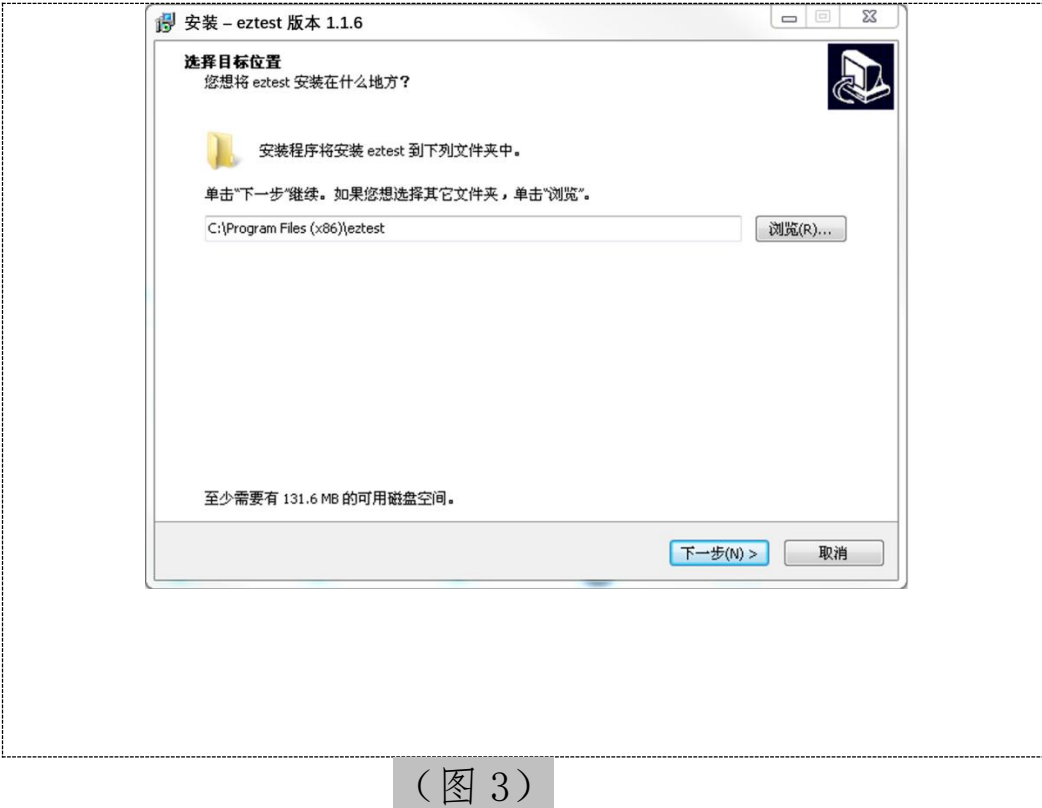

(二)调试摄像头和麦克风

1.双击运行"eztest"程序,在客户端登录界面输入考试对 应的的口令(如下图 4 所示)。

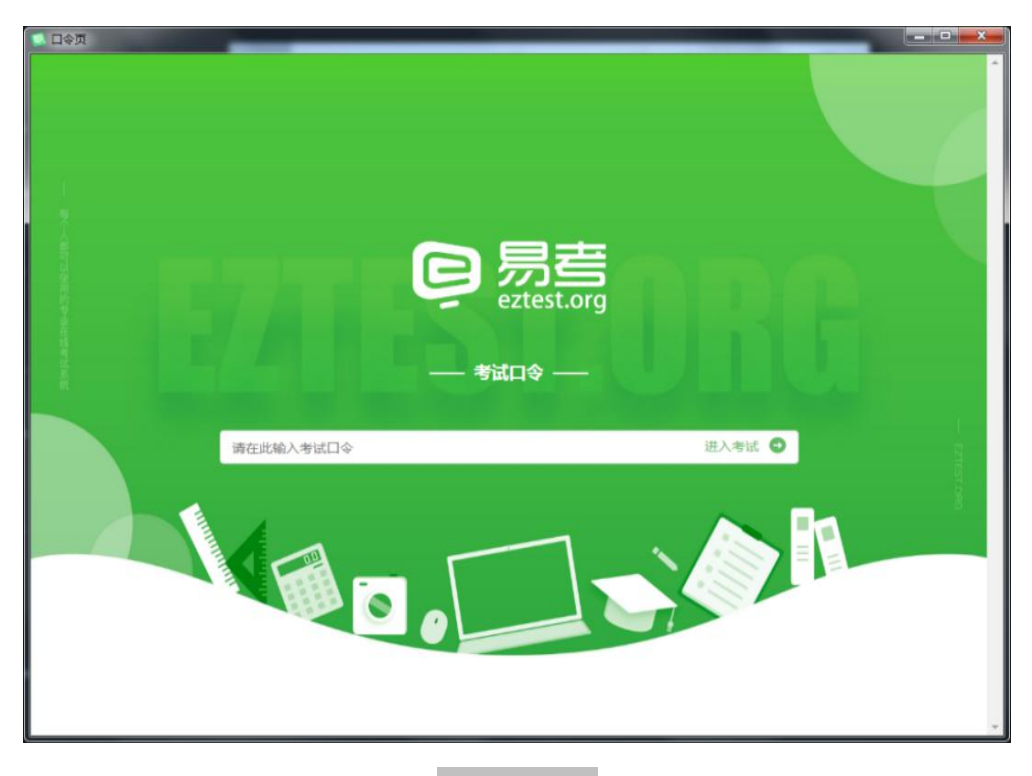

(图 4)

2.点击"调试设备"测试本机摄像头是否可用。如你能清晰 地看到摄像头图像,说明摄像头调用正常,即可登录考试(如下 图 5、图 6 所示)。

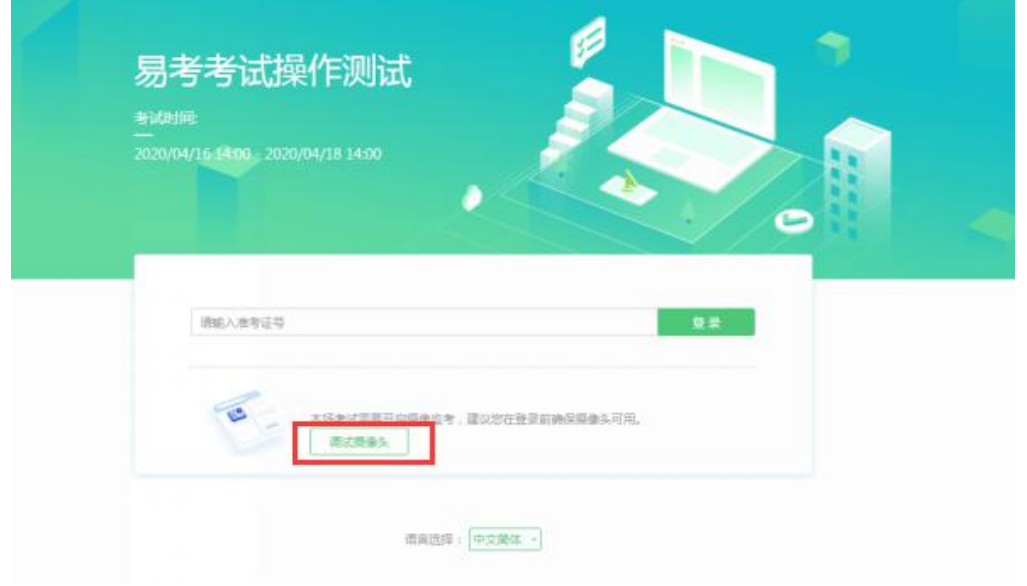

## (图 5)

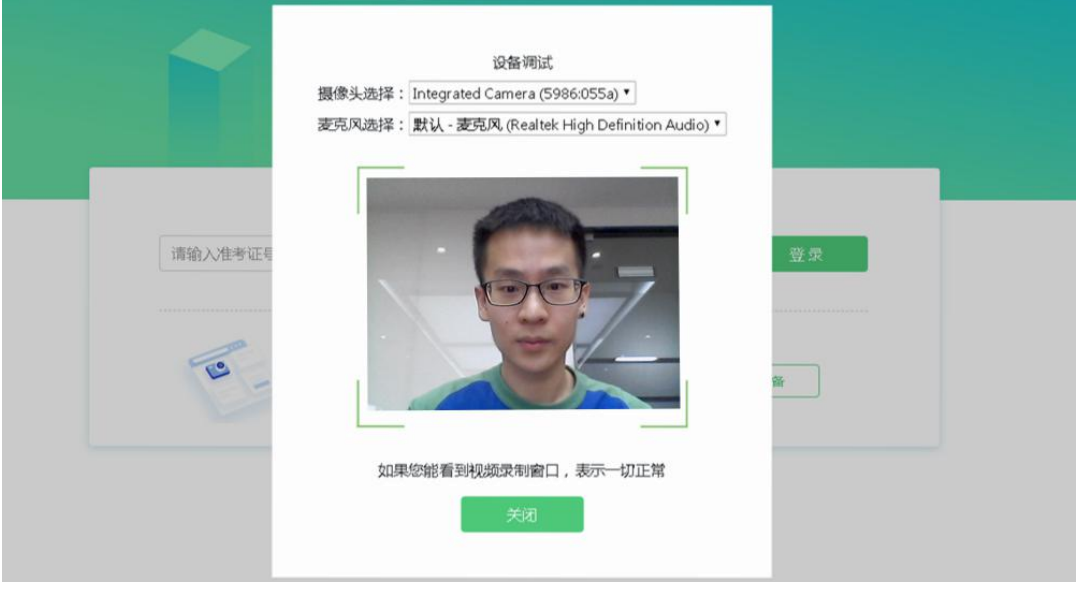

# 六、在线考试流程

(一)客户端登录

1.双击运行" eztest"程序,在易考客户端界面输入考试 对应的口令。

(图 6)

特别提醒:正式考试与试考的口令不同,请考生注意查看考 试短信通知。

2.根据考试通知,在允许登录的时间段内,输入准考证号登 录(如下图 7 所示)。

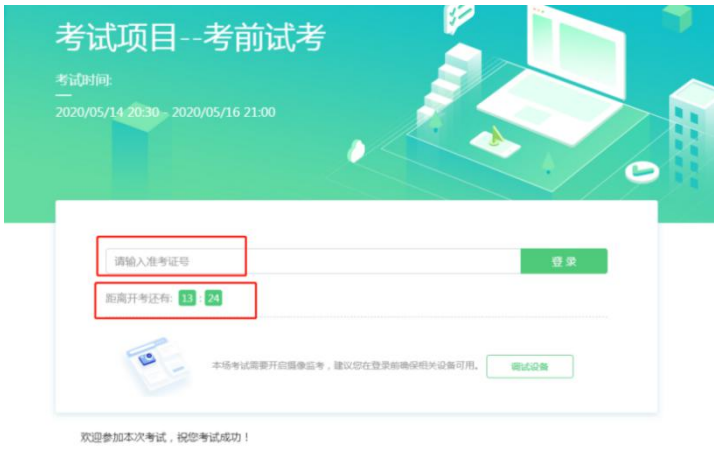

(图 7)

注:若未到允许登录时间,则界面上会提示考生当前距离开 考时间还有多久。

(二)信息确认及拍照

1.完成登录后,考生确认自己的基本信息和报名照片(根据 实际考试基本信息为准,下图仅为样图),点击确定按钮继续(如 下图 8 所示)。

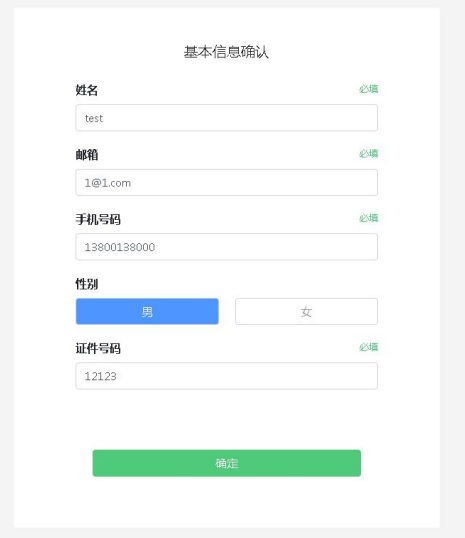

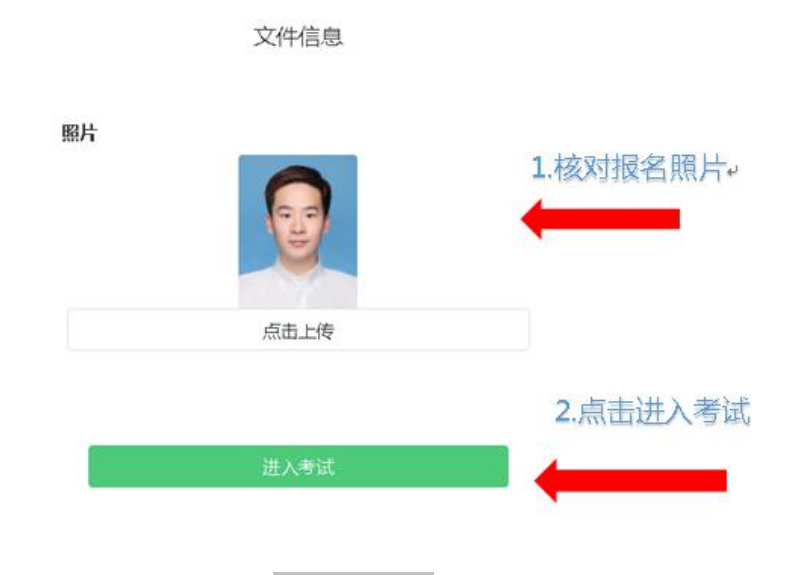

(图 8)

2.核对报名照后,点击"进入考试"按钮(如下图 9 所示); 考生须仔细阅读考试诚信承诺书,确认知悉并遵守后点击"我同 意"进入下一环节。

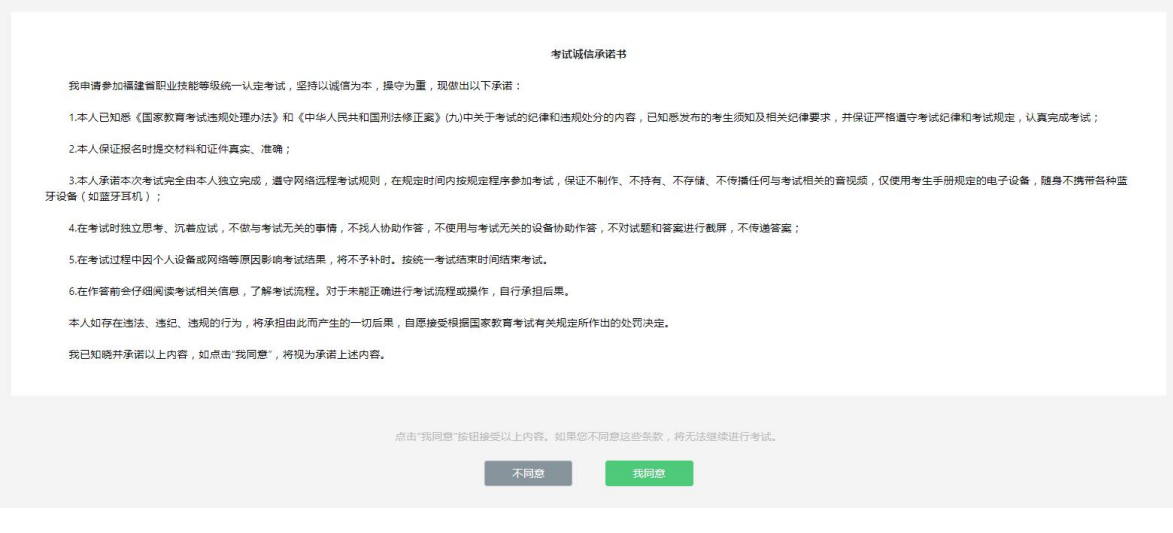

(图 9)

3.进入后,系统会提示考生拍摄个人正面照,务必确保拍照 时光线充足、图像清晰。照片应包括考生完整的面部和肩部。(如 下图 10 所示)。

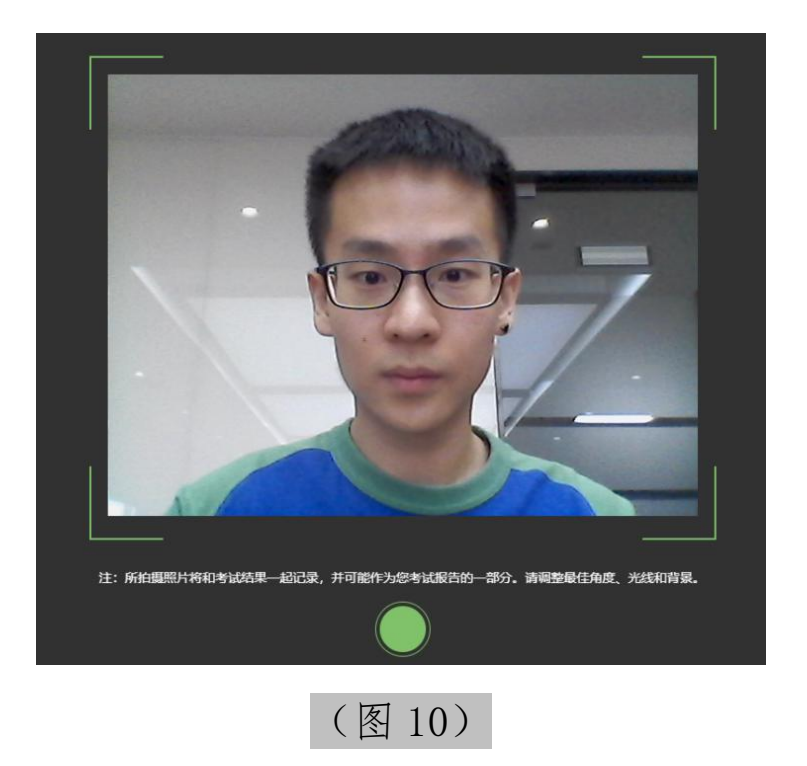

(三)开启鹰眼监控

1.进入考试后,考试设备上会显示鹰眼监控二维码。使用智 能手机或平板设备扫描二维码(如下图 11 所示)。

注:以下呈现的所有二维码仅供展示,请以实际考试中获取 的二维码为准。

#### 鹰眼监控二维码

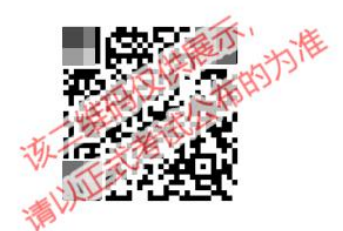

请使用手机扫一扫登录监控系统

也可输入网址: https://eztest.org/exam/ 3/eagle/Eztest 安卓设备请使用 Chrome75或Firefox68及以上版本的浏览器打开链接。iphone用户可使用Safari浏览器, 系统 版本需为ios11.0.2及以上。

#### 监控要求

考试过程中,请将手机放置于侧后方距离您1.5米以上的距离,需要保证摄像头全程拍摄到您 的作答屏幕、上半身及手部。

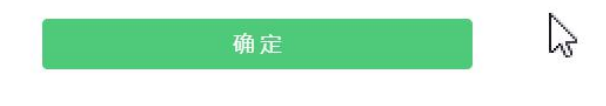

### (图 11)

2. 如使用 IOS 设备(iPhone、iPad)作为监控设备, 扫描二 维码后依据提示使用 Safari 打开鹰眼监控;安卓机型扫描二维 码后选择使用推荐浏览器(谷歌)登录鹰眼监控。打开鹰眼监控 后点击"进入监控"按钮,进入下一页(如下图 12 所示)。

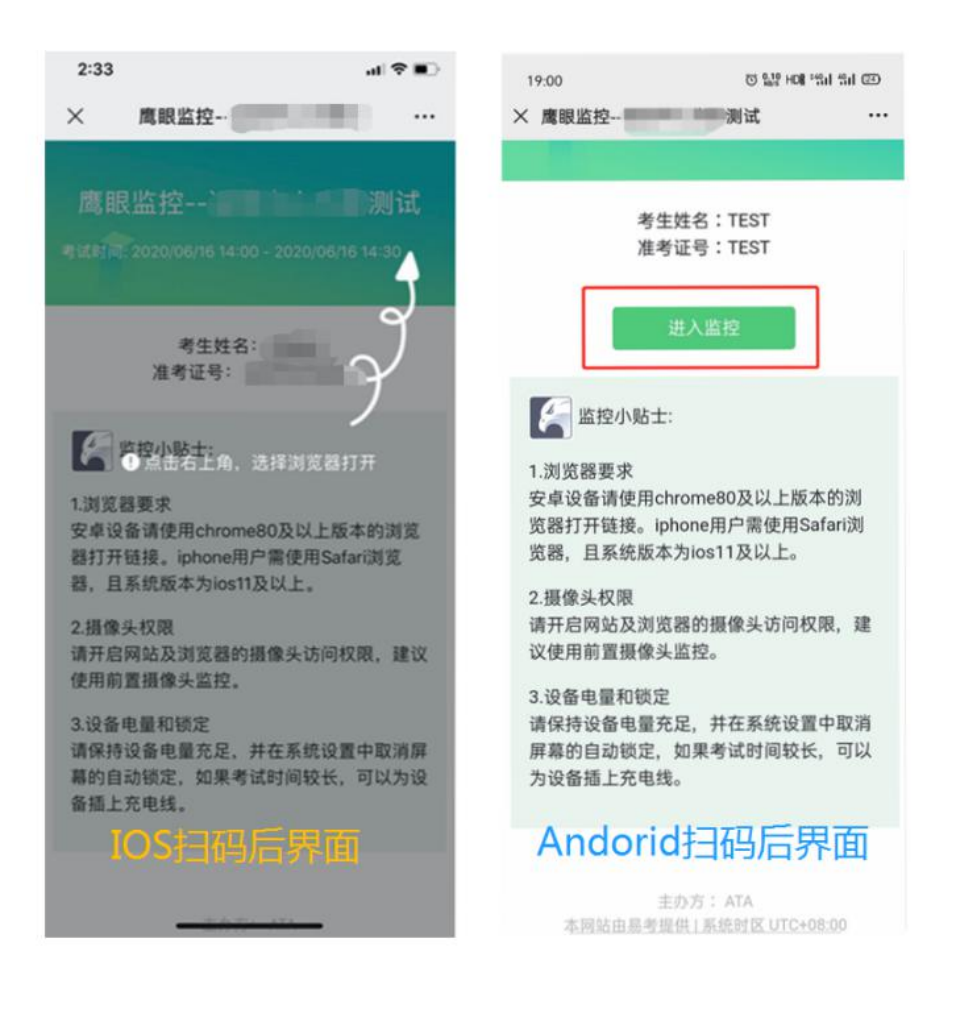

(图 12)

3.允许 eztest.org 访问相机(如下图 13 所示)。

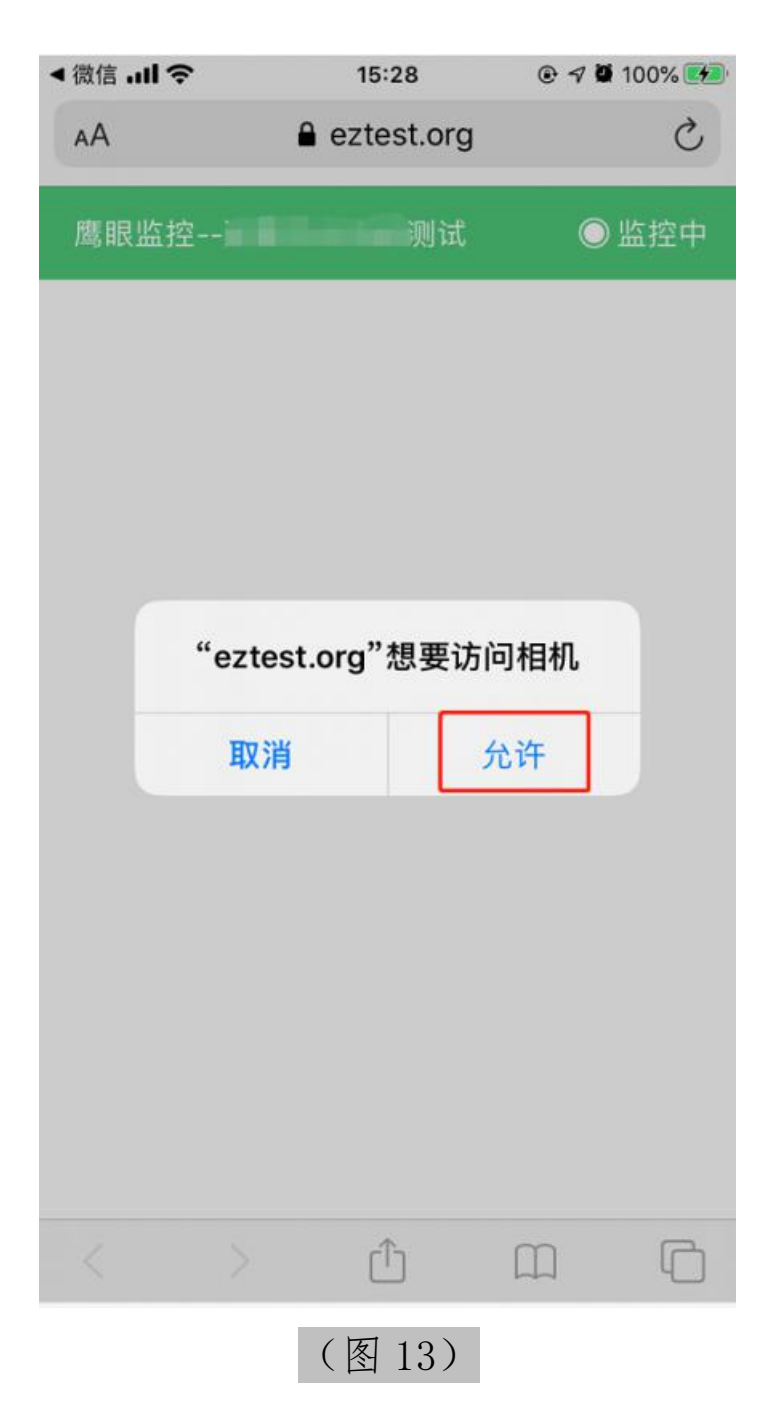

4.将监控设备摆放到合适的位置,请确保监控视角效果如下 图 14 所示。具体要求可参考[第二视角鹰眼监控架设要求。](#page-1-0)

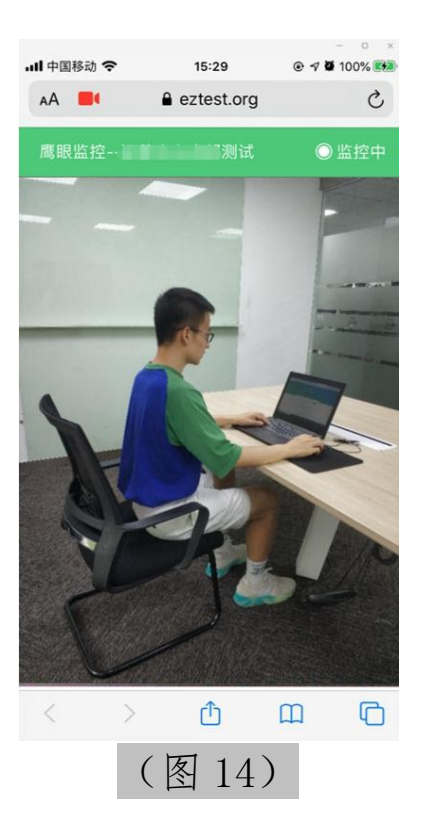

5.鹰眼监控开启且按照要求摆放后,在考试主设备的界面上 点击"确定"按钮(如下图 15 所示)。

#### 鹰眼监控二维码

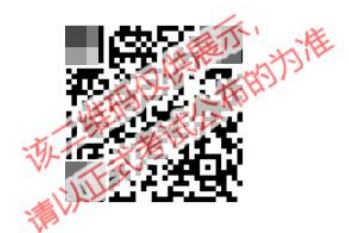

请使用手机扫一扫登录监控系统

也可输入网址: https://eztest.org/exam/ 3/eagle/Eztest 安卓设备请使用 Chrome75或Firefox68及以上版本的浏览器打开链接。iphone用户可使用Safari浏览器, 系统 版本需为ios11.0.2及以上。

#### 监控要求

考试过程中,请将手机放置于侧后方距离您1.5米以上的距离,需要保证摄像头全程拍摄到您 的作答屏幕、上半身及手部。

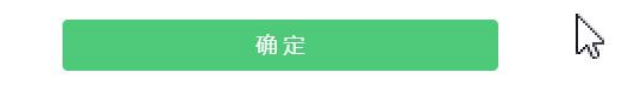

(图 15)

6.考中若出现网络故障,修复网络后,在考试主设备答题界 面点击下图中标示的图标重新打开鹰眼监控二维码,使用智能手 机或平板设备重新扫描并登陆鹰眼监控(如下图 16 所示)。

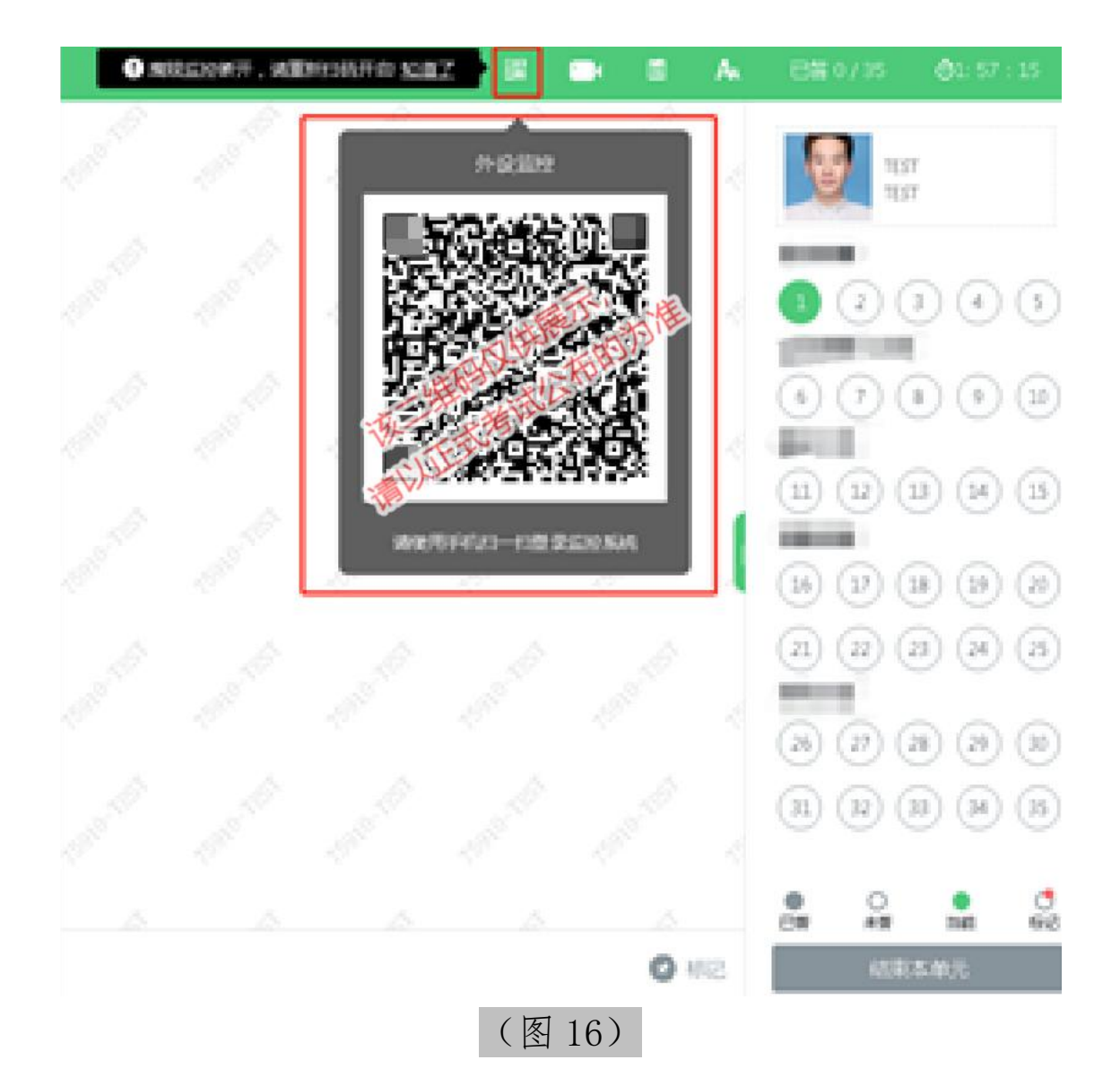

7.考试结束后,在考试主设备上结束考试的同时,鹰眼监控 会自动关闭。

七、答题及交卷

(一)答题

1.点击开始考试,进入考试界面(如下图 17 所示)。

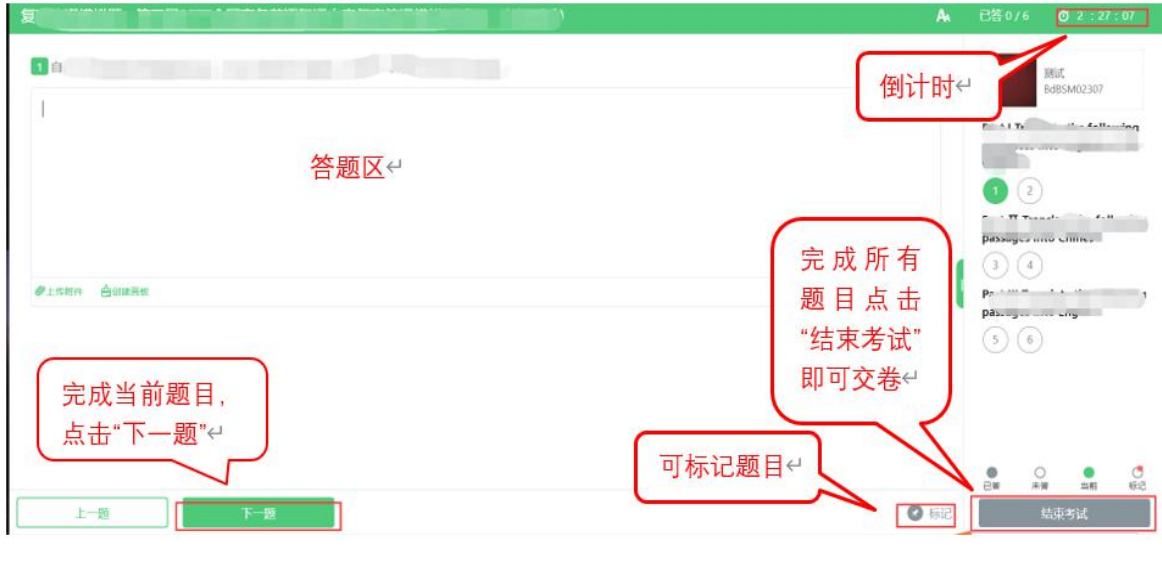

## (图 17)

2.若考试包含多个单元,需先结束当前单元后进入下一单元 的答题(如下图 18 所示)(注意: 结束单元后不可再返回修改 答案,考生必须确认已经完成本单元答题后再结束当前单元)。

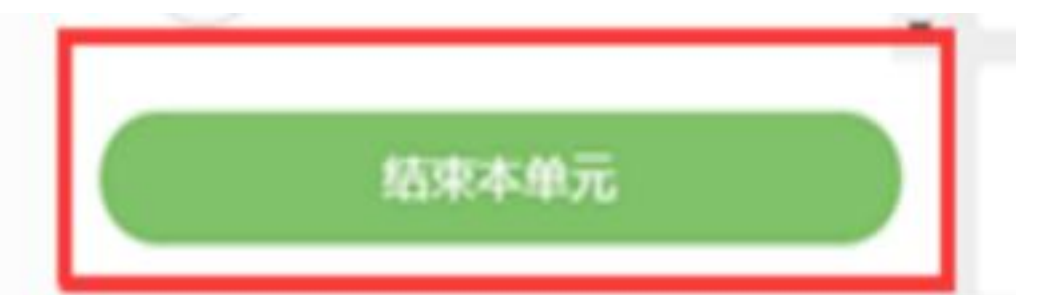

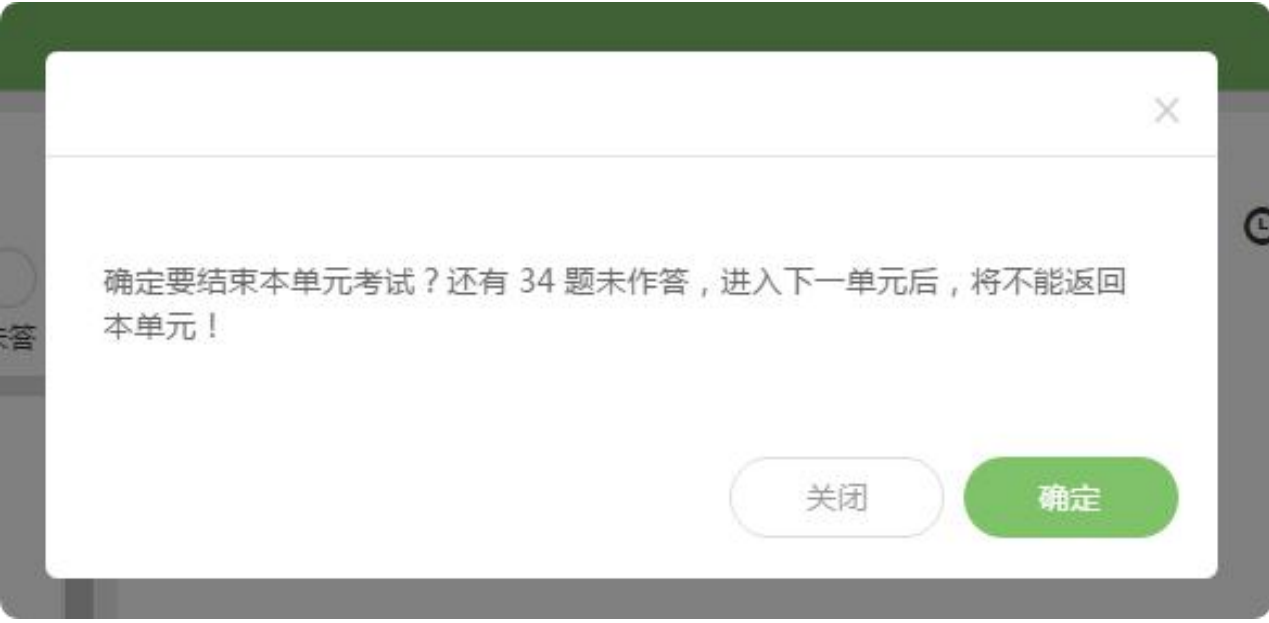

### (图 18)

3.考试界面会显示考试剩余时间。答题结束后,考生可以后 点击界面右下角的"结束考试"按钮交卷。(如下图 19 所示)。

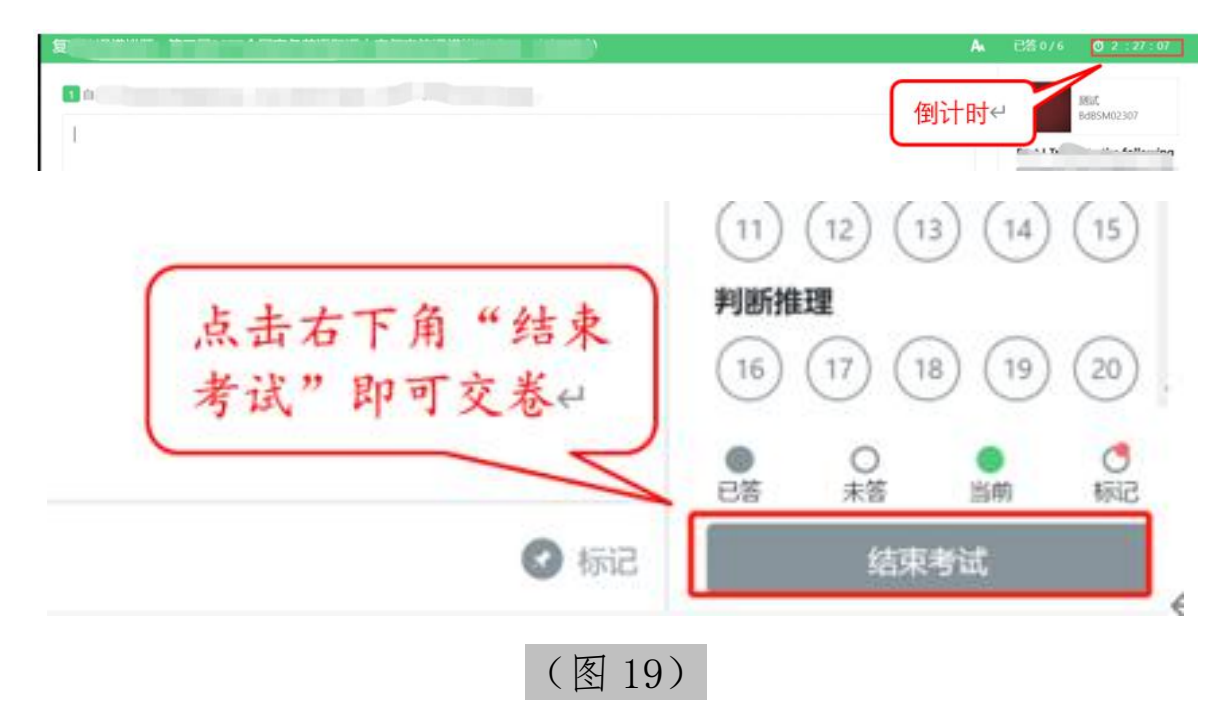

4. 在考试过程中如遇到设备或操作等技术问题,可点击"技 术支持"获取帮助(如下图 20 所示)。

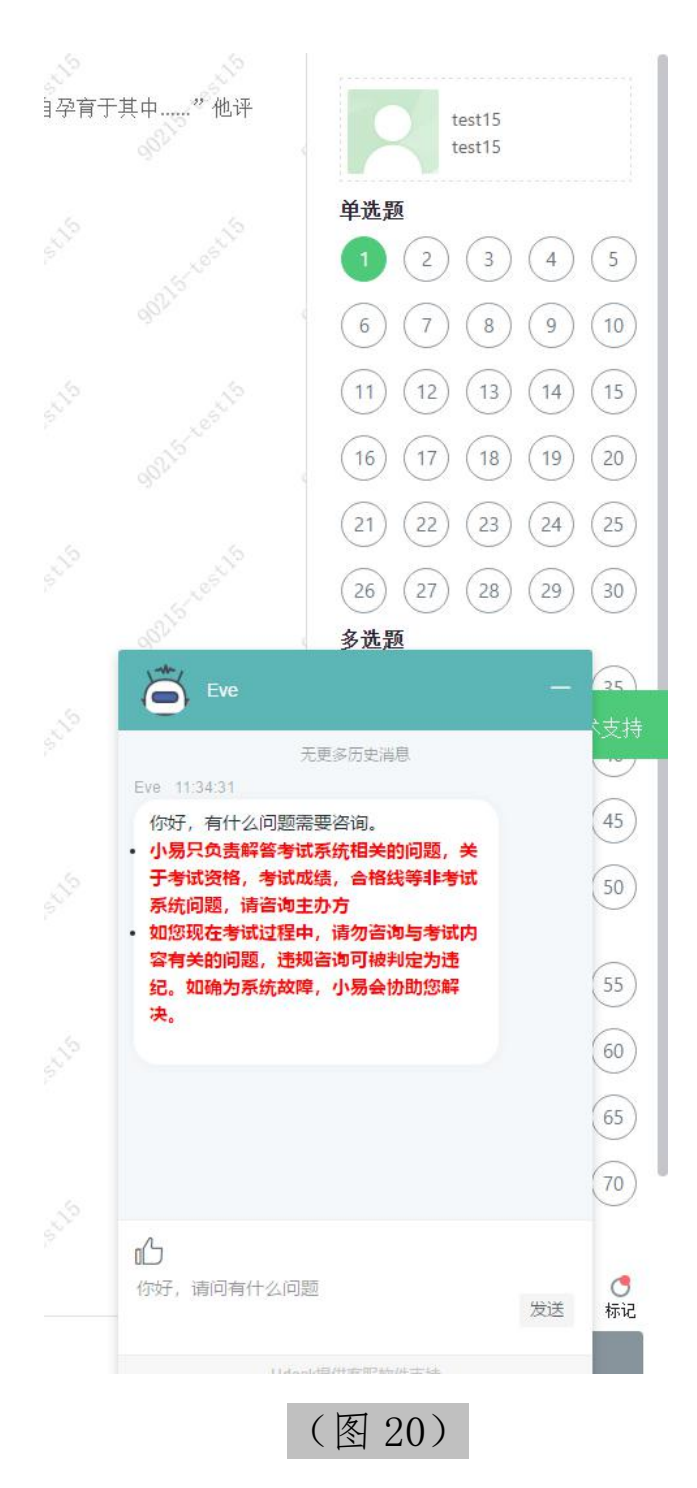

特别提醒:技术支持仅解答考试系统相关的问题;严禁向技 术支持透露或咨询与考试内容有关的问题。关于考试资格、考试 成绩、合格线等非考试系统问题,考生需另行咨询考试主办方。

5.在线考试开启监控(即第一视角监控)的情况下,要求考 试设备的摄像头保持正面面对考生。考生须呈现完整的头部、肩

部处在监控范围内,并露出双耳。考试设备四周光线充足、均匀, 避免监控画面过暗或过亮,导致监控效果不佳被判定为违纪(如 下图 21 所示)。

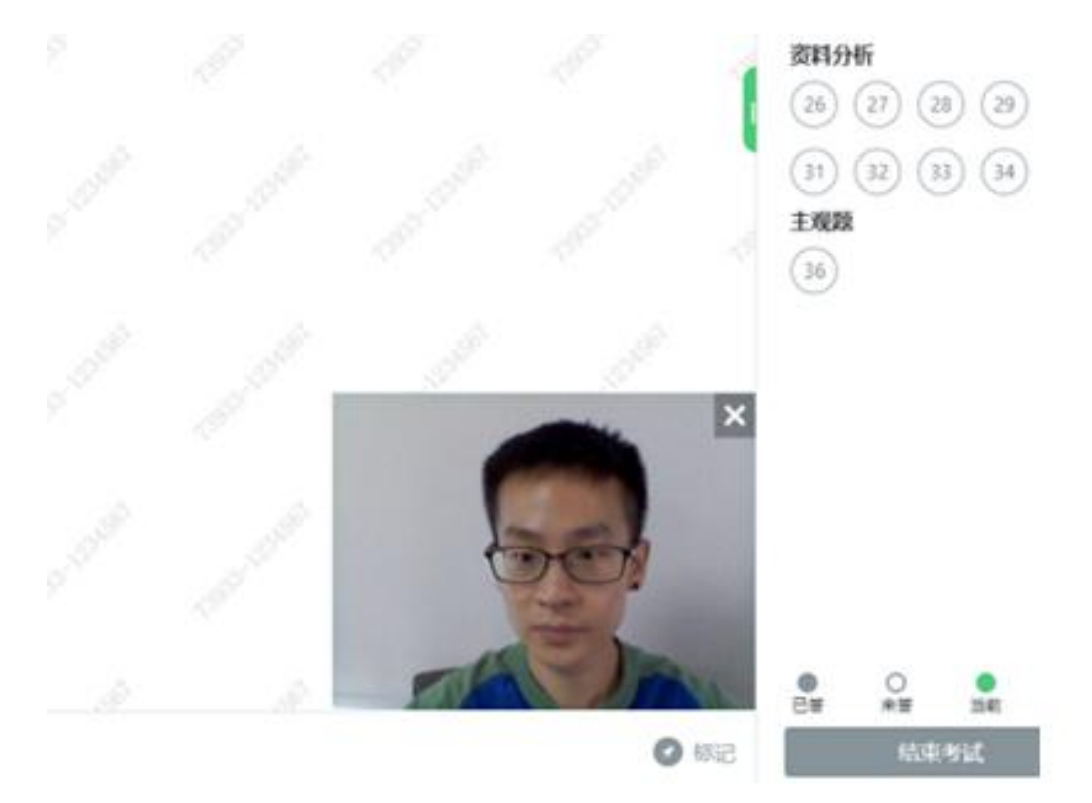

(图 21)

八、第二视角鹰眼监控的架设

(一)架设说明

1.第二视角鹰眼监控设备摄像头须架设在考试设备的侧后 方、距离 1.5 米-2 米处、摄像头高度 1.2-1.5 米, 与考试位置 成 45 度角(如下图 22 所示)。

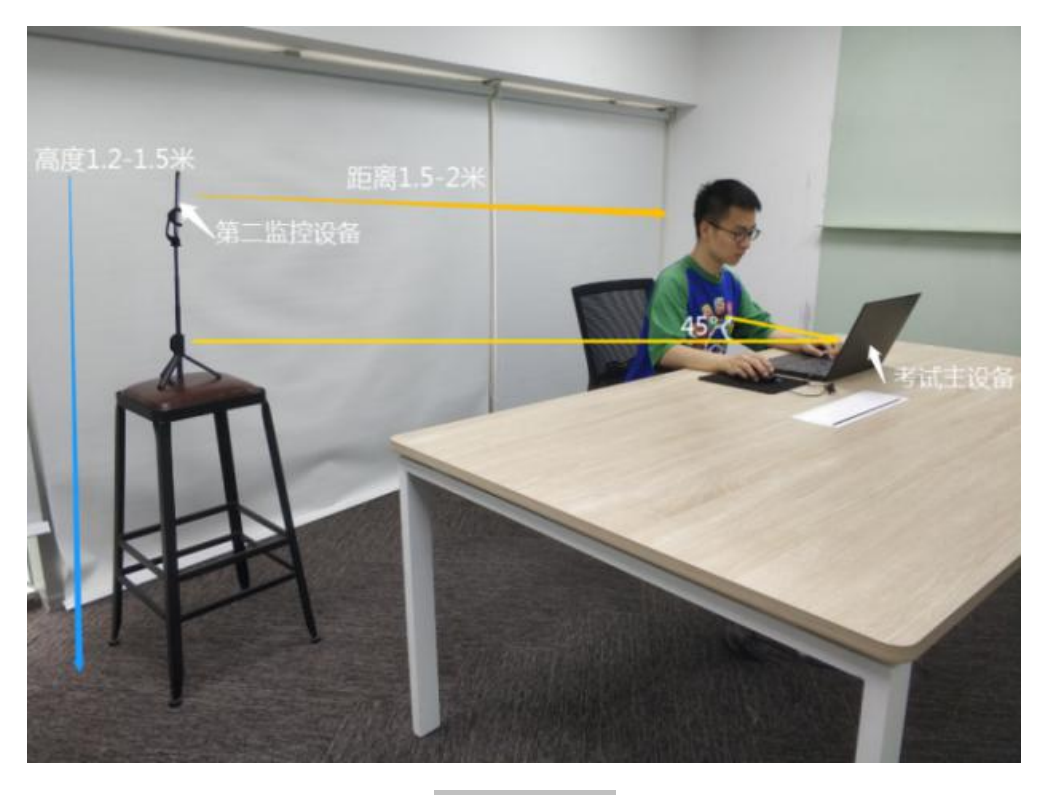

(图 22)

(二)监控效果说明

1.第二视角鹰眼监控设备架设好以后,可以使用前置摄像头 的拍照功能,查看监控效果、调试监控角度。确认监控摄像头正 常工作无遮挡,监控范围覆盖考生上半身(双手可见)、完整的 考试设备、答题设备的屏幕、以及考生周边环境。保证考试区域 光线均匀充足,避免监控画面过暗或过亮,导致监控效果不佳被 判定为违纪(如下图 23 所示)。

2.请考生仔细检查监控设备摆放的稳定程度,避免考中设备 倾倒造成损失。

22

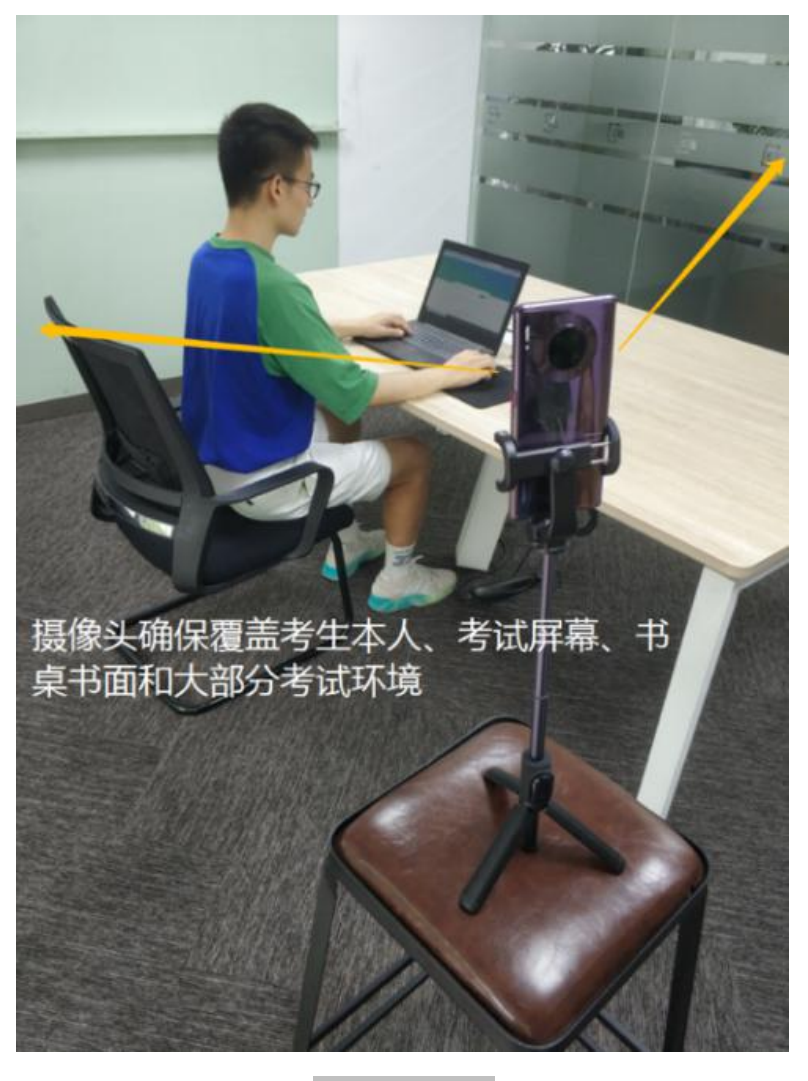

(图 23)

3.考试过程中采集的监控信息,将只允许考试主办方查阅, 作为判定考生是否遵守考试规则的辅助依据,不会用在除此之外 的其他用途。